## ALTS Webservice

The ALTS service is a REST-based service used to interact with ALTS without visiting the ALTS website.

## Development Location:

API Access Portal/Token Acquisition[: https://apiregistration-uat.mvtrip.alabama.gov/](https://apiregistration-uat.mvtrip.alabama.gov/) API: [https://altsapi-uat.mvtrip.alabama.gov/api/v1.0/](https://altsapi-uat.mvtrip.alabama.gov/api/v1.0)

## Production Location:

API Access Portal/Token Acquisition[: https://apiregistration.mvtrip.alabama.gov/](https://apiregistration.mvtrip.alabama.gov/) API: [https://altsapi.mvtrip.alabama.gov/api/v1.0/](https://altsapi.mvtrip.alabama.gov/api/v1.0)

# Service Authentication

The service authentication mechanism used by our APIs is OpenID Connect [\(https://openid.net/specs/openid-connect](https://openid.net/specs/openid-connect-core-1_0-final.html)[core-1\\_0-final.html\)](https://openid.net/specs/openid-connect-core-1_0-final.html). To securely connect to any of our APIs, your application will need to pass an access token via a standard HTTP request header; otherwise, your application will receive an HTTP 401 unauthorized response. Your application will also need to obtain a refresh token for cases where the access token expires. The refresh token can be used to obtain a new access token without requiring user interaction. Storage for both of these tokens should be as secure as possible since access to them means direct access to our APIs. Below are the steps required to obtain, maintain, and use access and refresh tokens.

### Obtaining Tokens

Steps to obtain tokens:

1. Have the user of the application go to the MVTRIP API access portal and login with their MVTRIP credentials. The URLs are above, and the correct one to use depends on which environment you need credentials and/or tokens for.

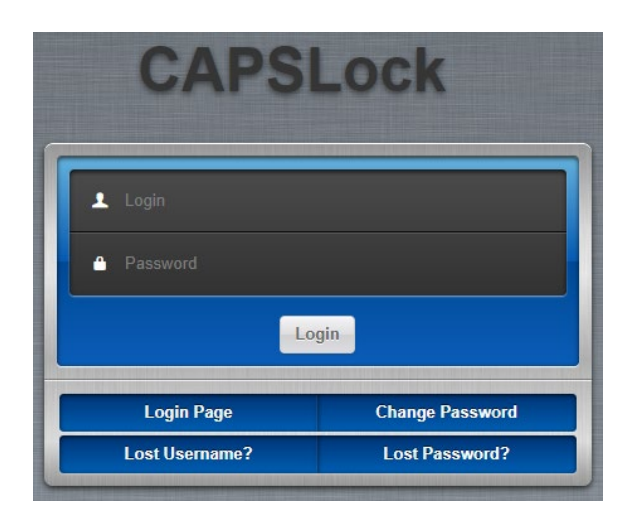

Once you log in for the first time, you may be asked to agree to the ADOR Confidentiality and Disclosure

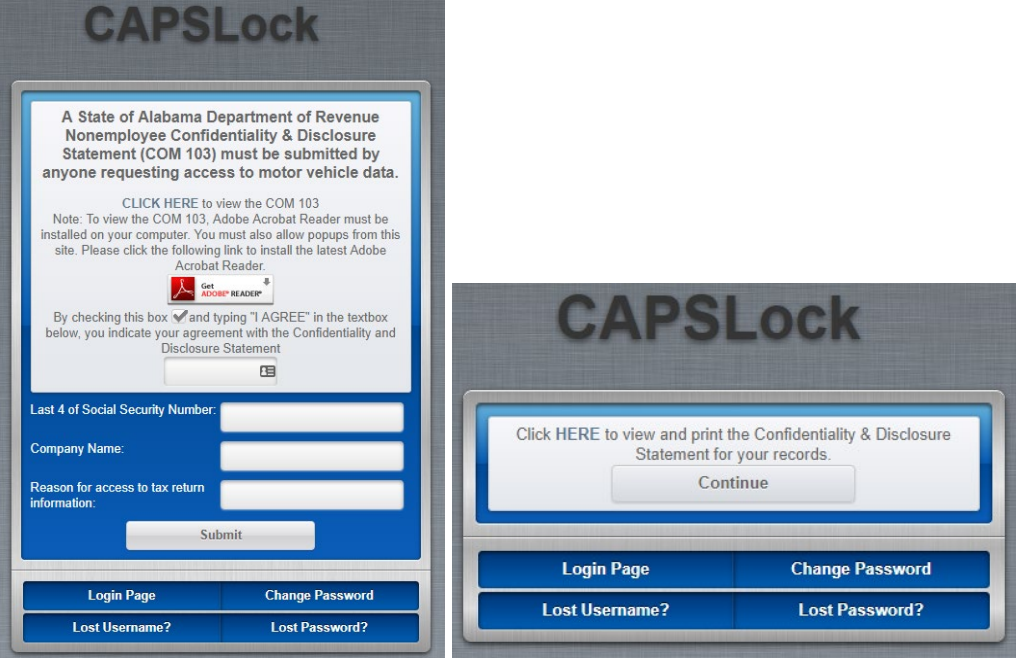

2. Once authenticated, they will need to generate a new client id and password for their client by clicking the Generate client credentials

button. If they have already done this and are simply requesting new tokens then you

3. After the client id and password have been generated have the user click the button for each value and paste it into the appropriate form in your application.

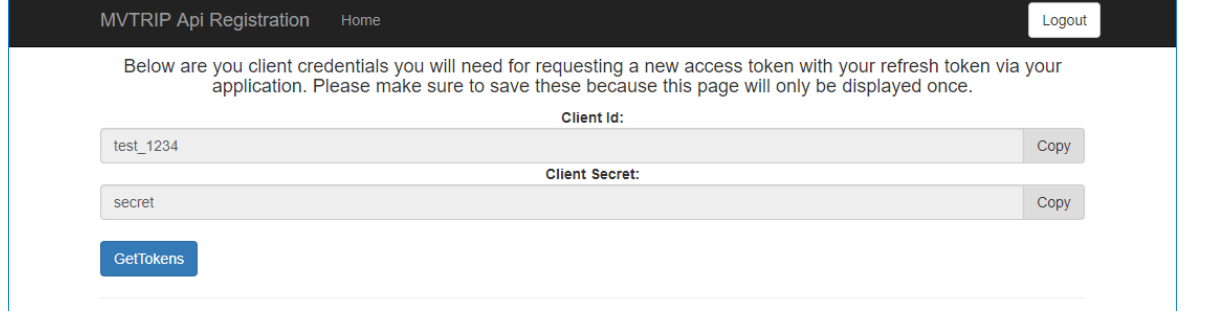

4. After obtaining and setting the client credentials have the user click the GetTokens button. You will be asked which API you wish to generate tokens for. Select "altsApi"

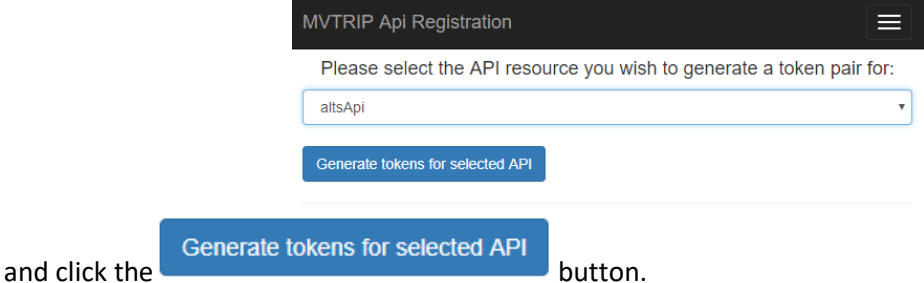

Note, if they already have a valid set of access and refresh tokens, the system will warn them that proceeding with the request will invalidate the old tokens.

can skip to step 4.

5. Once the tokens have been generated, you should see something like this

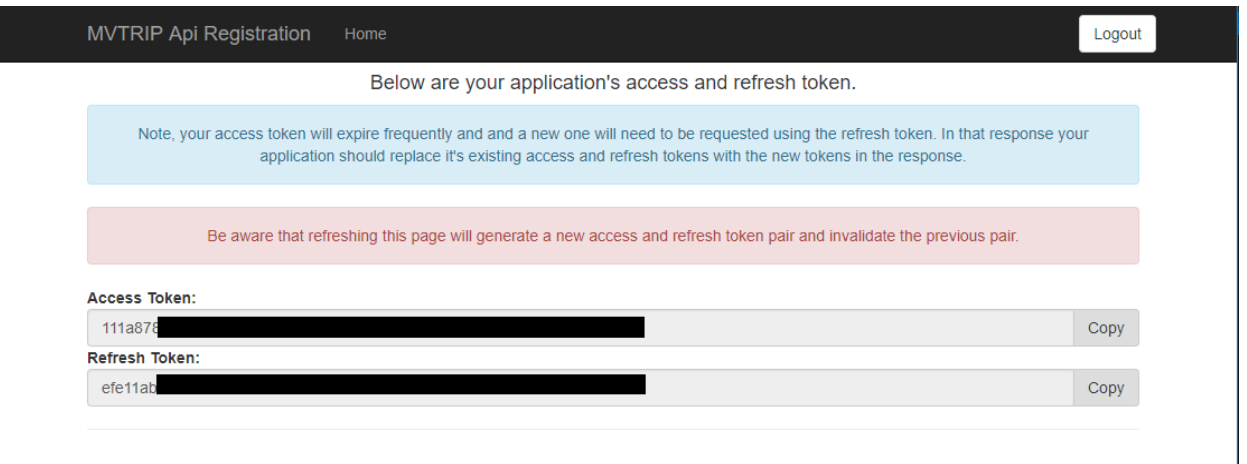

Copy The user should click for each token and then paste it into the appropriate form in your application. These tokens will only be displayed once. After the user navigates away from this page they will no longer be able to see their tokens.

A few things to note about obtaining tokens:

- Your application will need some form the user can paste the access and refresh tokens into, as well as the client credentials. This is probably best done on install and in the settings/configuration since these values can change.
- Tokens should be obtained by the user who is performing the actions in your application, and NOT be shared across one user account. Every method called on our APIs will be logged as the user who obtained the token.
- Our APIs will determine access rights on the requested method by checking the privilege level of the user who obtained the token.

### Access token usage

To call any of our APIs, you will need to pass a valid access token in the HTTP request headers; otherwise, your application will receive an HTTP 401 unauthorized response. To pass the access token simply add the following header to your HTTP request:

#### **Name: Value**

Authorization: Bearer ACCESSTOKENVALUE

#### Refresh token usage

If your token has expired or been revoked, you may still receive an HTTP 401 unauthorized response when calling our APIs. If this happens your application should attempt to get a new access token using its refresh token and client credentials. To make this request, you will need to call the token endpoint on our identity server. Below are the details on how to make that request. Note, we will provide a full URL to the identity provider separate from this document.

#### *Token Endpoint Request:*

POST /connect/token Content-Type: application/x-www-form-urlencoded

 client\_id=YOURCLIENTID &client\_secret=YOURCLIENTSECRET &grant\_type=refresh\_token &refresh\_token=YOURREFRESHTOKEN &scope=openid%20profile

#### *Token Endpoint Response:*

```
HTTP/1.1 200 OK
   Content-Type: application/json
   Cache-Control: no-store
   Pragma: no-cache
\{ "access_token": "TlBN45jURg",
    "token_type": "Bearer",
    "refresh_token": "9yNOxJtZa5",
    "expires_in": 3600
   }
```
A valid response from the token endpoint means your application should update its current access and refresh token values to the values received from the endpoint. After that has been done your application can proceed to make requests to our APIs using the newly obtained access token.

### Token revocation

Token revocation can happen for a number of reasons including: if your token(s) have been stolen, a user is being malicious, or your application's access is revoked. If your application's tokens are revoked, but you still need access to the system, you will need to go back to the obtaining tokens setup section of this document and repeat steps 4 and 5 to obtain a new set of tokens.

## Open API

The ALTS API uses OpenAPI (formerly called Swagger) to make it easier for clients to interact. More information about this project can be found at [https://www.openapis.org/faq.](https://www.openapis.org/faq) One major benefit is that clients can be generated automatically for a variety of different languages, similar to a WSDL for older SOAP services. For more information about this, please se[e https://swagger.io/tools/swagger-codegen/.](https://swagger.io/tools/swagger-codegen/) The API itself also exposes an OpenAPI front-end that shows a full definition of the endpoints, methods, and models. The address will be the same domain as those above, with "/swagger" at the end, so for exampl[e https://altsapi-uat.mvtrip.alabama.gov/swagger.](https://altsapi-uat.mvtrip.alabama.gov/swagger)

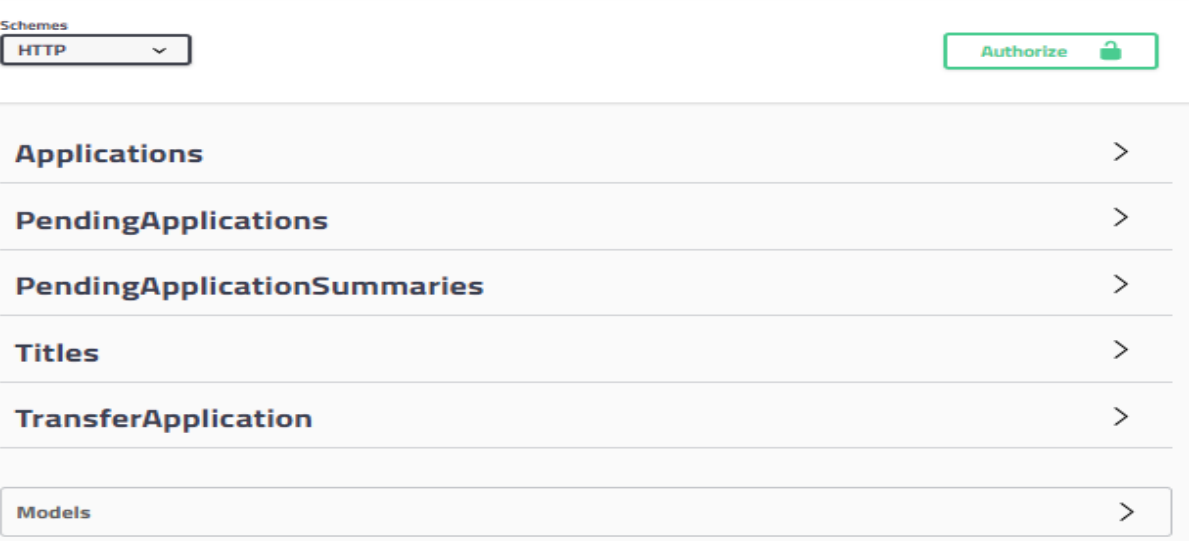

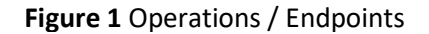

## **Operations**

Below is a brief overview of some of the operations the API will support. Model types will appear like this, and in every case, the model's definition can be found on the website under the Models section:

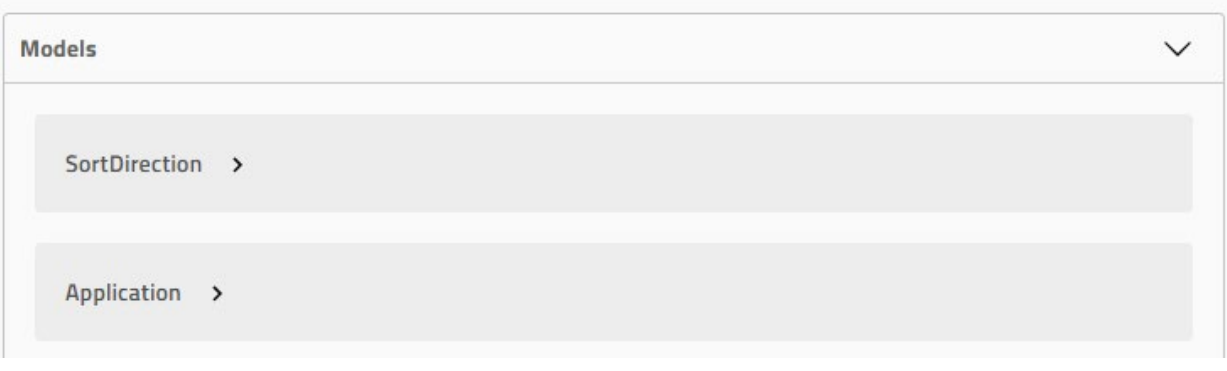

**Figure 2** Models

# Testing API Calls Directly in the API Explorer

It is possible to test most operations directly in the API explorer. At the top of the site there is an **produce the site there** is an **button**. Alternatively, on each operation you will also see an open lock icon ( $\Box$ ). Clicking either of these buttons will display a box that allows you to add the access token, which will then be sent with any requests made through the site.

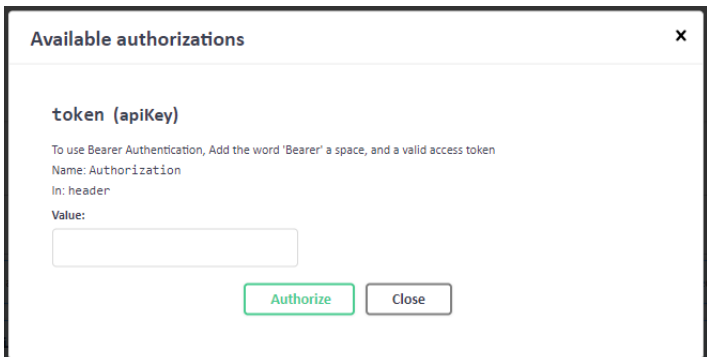

The header that will be added is the standard Authorization header. Similar to adding the Authorization header in any actual API requests you make, you will need to manually add "Bearer " (note the space) before your access token in the test site. So, for example:

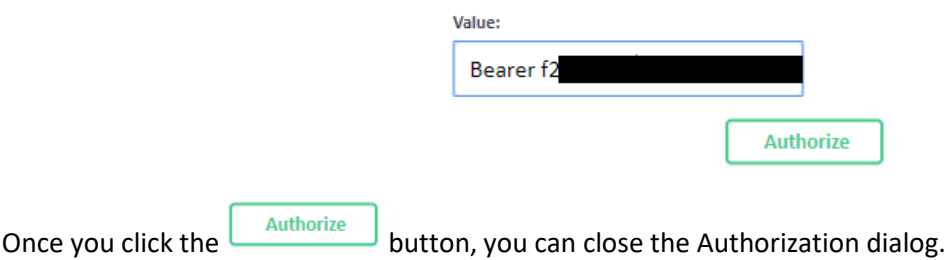

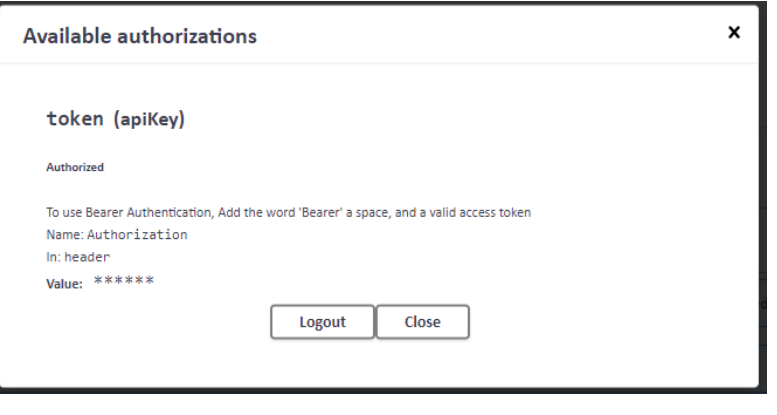

If you need to update your token or wish to clear it, simply click the  $\Box$  button to enter a new one.

# Querying for Applications/Titles

There are several options for querying for the existing title or pending application information. The specific options available on the UI can be seen in Figure 1. It will show the types expected, the return types for each one, and other relevant information. For example, if you wanted to check for pending applications for VIN 1234, send a GET request to /api/v1.0/PendingApplicationSummaries/1234. You can test sending requests directly from the browser by clicking the "Try it out" button.

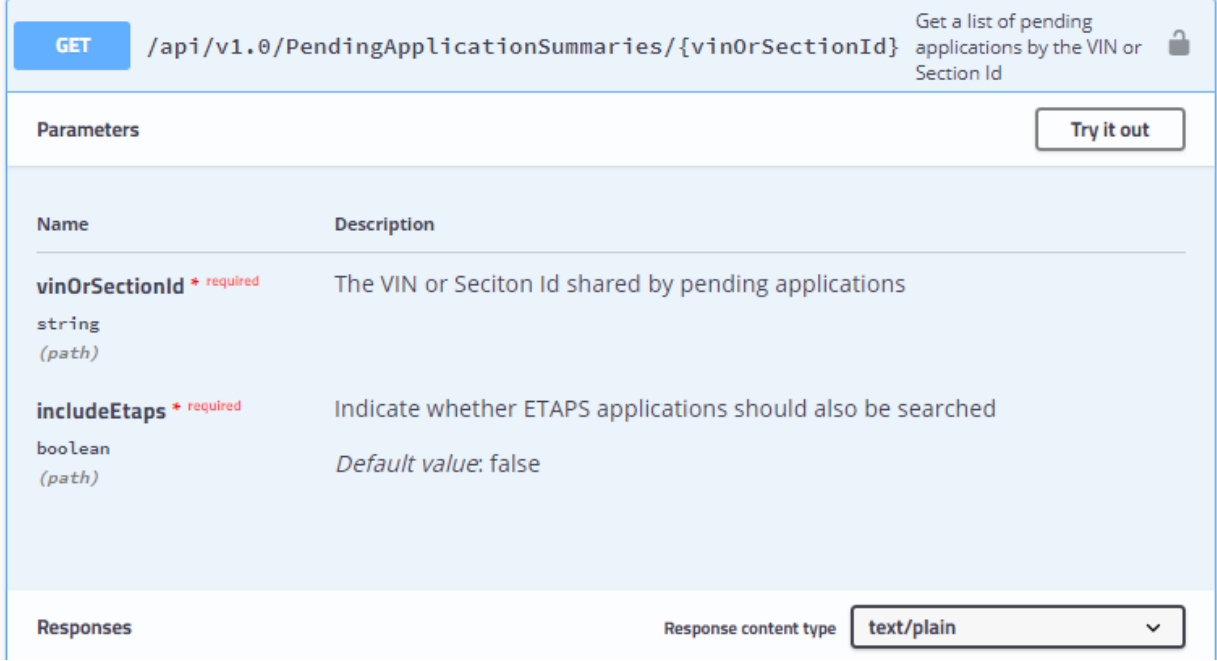

**Figure 1.2** Submenu of Operations / Endpoints

**Note:** This is just an example. You can see the full list of operations on the website.

# Creating Transfer Applications

Currently, the API only supports creating new Transfer applications for vehicles and manufactured homes. This functionality will be expanded over time. To create a new vehicle transfer application, you will post a valid TransferApplication object to /api/Application/Transfer. Likewise, to create a new manufactured home transfer application, you will post a valid MhTransferApplication object to /api/Application/MhTransfer. In either case, you will receive a CreateApplicationResult. If there are any validation errors that prevented it from being created or completed, it will be contained in this object. If the request is successful, the resulting object will contain summary information about the new application including the application number, and URLs for retrieving it via the API or viewing it in the ALTS website.

In the current version, to edit an existing application you must visit the ALTS website, but this will also be enhanced in the future. To have the best chance of completing an application without needing to visit the ALTS website, you can validate your potential application before attempting to create it. To do this, you must first post your TransferApplication to /api/v1.0/Application/Transfer/Validate and MhTransferApplications to /api/v1.0/Application/MhTransfer/Validate. In this case, rather than a full CreateApplicationResult, you will receive just the list of ValidationFailure objects.

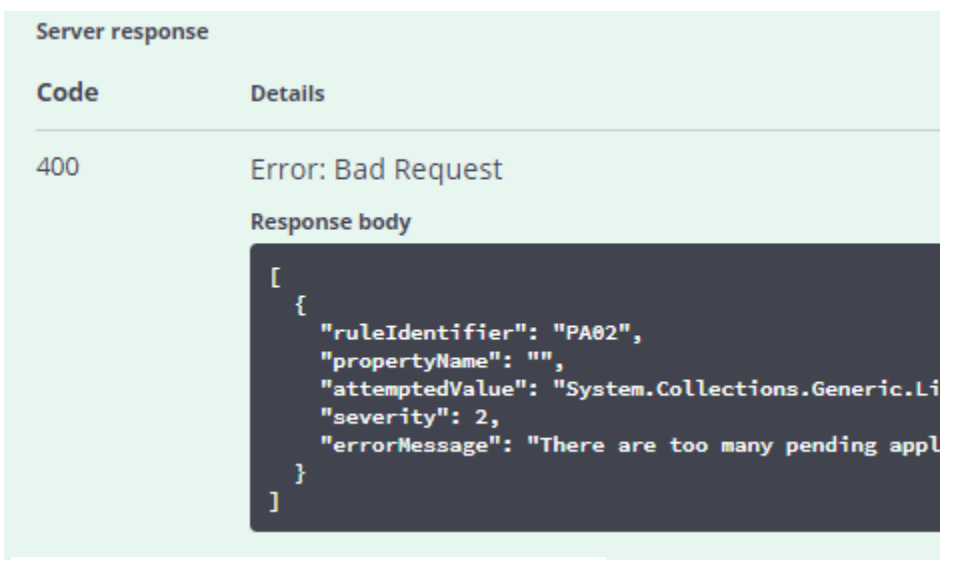

**Figure 3** Example Response

### Example Scenarios

The full TransferApplication model contains a large number of properties and objects. This can be a bit overwhelming, so here are a few example scenarios.

One thing that it helps to remember is that for many of the various properties, you only need include the ones that are relevant to the application you are trying to create. For example, if a party name belongs to an individual, there is no need to include LegalBusinessName in your PartyName object.

Another good example of omitting unnecessary properties is the Vehicle object itself. When querying for Applications or Titles, it is helpful to have some human-readable properties in the objects. For example, MakeName exists as a quick way to get the Make of the vehicle regardless of whether the Make field is one of the enumerated types (VehicleMakeType enumeration) or if Make has been set to VehicleMakeType.Other, and a value has been supplied for MakeOtherName. In the context of *creating* applications, however, MakeName is not particularly relevant, because it is not a writable field. Because it is not writable, it can be omitted when sending application objects. It does not hurt to send it, but it will be ignored. Below are a few concrete scenarios that should help illustrate this.

### Scenario #1: Create an Out of State Vehicle Application

Using the following JSON request body, you can create a vehicle Transfer application using an Out of State title. In this example, the party names are all businesses. Because they are all of the Business PartyNameType, notice that the FirstName, LastName, etc. fields have been omitted. This simplifies creating the JSON payloads. The standard endpoint is /api/v1.0/Application/Transfer, but in addition to the body of the request, it can take one additional parameter. By default, ALTS will try to complete the new application so that it is ready to print or submit. If you would rather leave the application in SavedInProgress status, you may append completeApplication=false to the end of your request, which would become /api/v1.0/Application/Transfer?completeApplication=false

#### In this case, we'll leave it off.

{

#### POST /api/v1.0/Application/Transfer

```
 "ApplicationType": "Transfer",
  "ApplicationCategory": "Vehicle",
  "HasBrandChanges": false,
  "HasOperator": false,
  "HasSpecialMailing": false,
  "IsOwnershipChanging": true,
  "SaleInformation": {
      "DealerInventoryDate": "2018-10-25T00:00:00",
      "GrossSellingPrice": 350,
      "TradeInAllowance": 150,
      "PurchasedDate": "2018-11-25T00:00:00"
  },
  "Seller": {
      "SellerTaxIdNumber": "ABC123",
      "SellerLicenseNumber": "492349",
      "SellerLicense": "AutomobileLicense",
      "Names": [
               "PartyNameType": "Business",
              "LegalBusinessName": "Some Business Inc."
      ],
      "Address": {
         "StreetAddress": "123 Street",
 "City": "Tuscaloosa",
 "State": "Tennessee",
 "ZipCode": "34952",
 "Country": "Usa"
  },
  "Vehicle": {
      "BodyStyle": "CarryAll",
      "Code": "Used",
 "Color1": "Black",
 "Color2": "Unknown",
      "FuelType": "Gas",
      "GvwrCode": "ZeroTo6K",
      "IsTrailer": false,
 "Make": "Jeep",
 "MakeName": "Jeep",
      "MakeOtherName": "",
      "Model": "GRAND CHEROKEE",
      "NumberOfCylinders": 4,
      "OdometerReading": null,
      "OdometerReadingType": "Exempt",
      "OdometerUnits": "Miles",
 "Vin": "1J4GZ58Y0TC271410",
 "Year": 1996
  },
  "PrimaryDocumentType": "OutOfStateTitle",
  "PrimaryDocument": {
      "IsSurrenderedToAl": true,
      "IsTitleUnderBond": false,
      "TitleNumber": "MS3949243",
      "TitleState": "Tennessee",
      "DocumentType": "OutOfStateTitle",
      "IssueDate": "2018-04-23"
  },
  "IsVehicleLeased": false,
  "Owner": {
      "IsLessor": false,
      "Email": null,
      "Phone": null,
      "Names": [
               "PartyNameType": "Business",
               "LegalBusinessName": "Some Business Inc."
      ],
      "Address": {
         "StreetAddress": "123 Street",
```
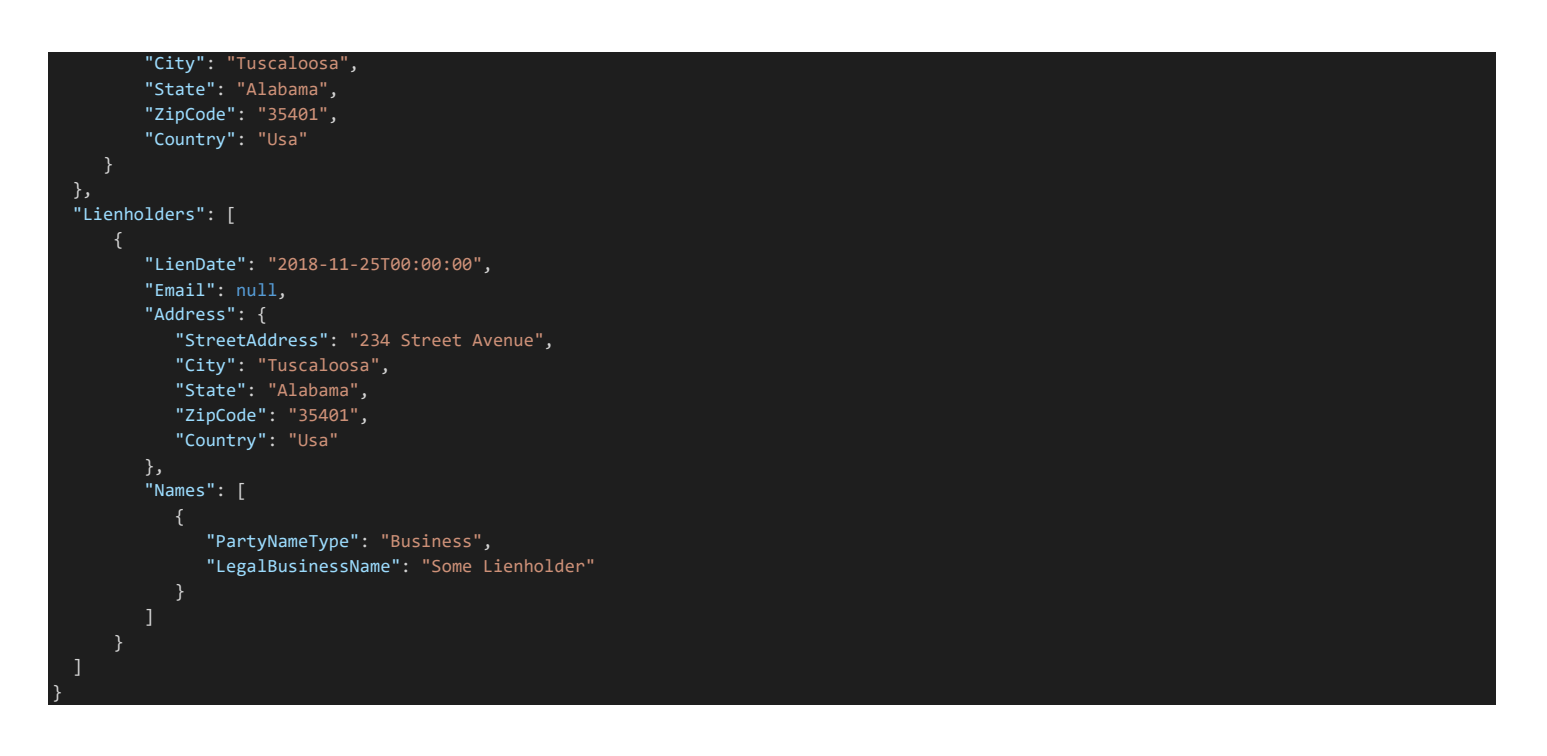

If this request is successful, you should receive something similar to this

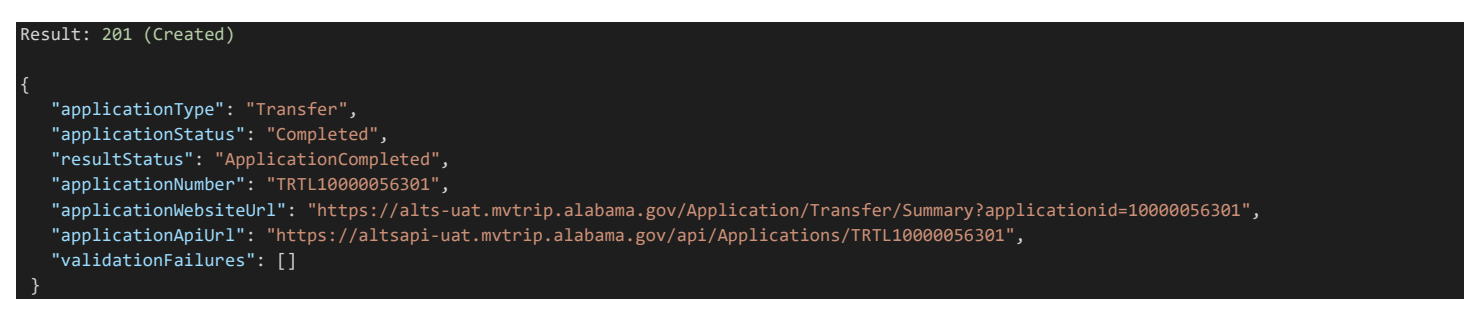

The 201 response status code indicates that the application has been *created,* but you will need to check the ResultStatus field to determine the state of the application. If the application still has validation errors, the ResultStatus field will be ValidationFailure. In this case, the user will need to go to the URL in the ApplicationWebsiteUrl field to fix any problematic data. Currently updating applications is not supported via the API, so this must be done on the ALTS website.

If the request has errors that prevent the application from being saved (too many pending applications for that VIN, for example), you will receive a 400 response status code and the resulting object will not contain ApplicationWebsiteUrl or ApplicationApiUrls. It will contain validation errors something like the below, however. In this case, no application has been created, so you are free to resolve any errors returned and try again.

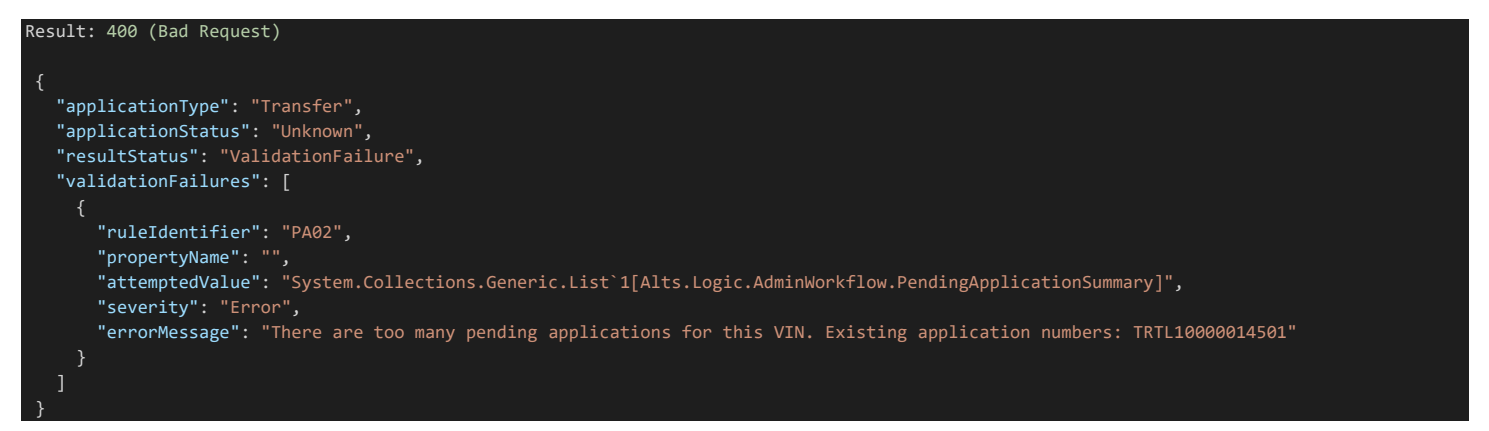

One thing that may stick out in that example is the apparent redundancy between PrimaryDocumentType and the DocumentType field of PrimaryDocument. If we were concerned *only* with vehicle applications, this would obviously be unnecessary. The reason relates to the structure of manufactured homes, which can have a primary document *per* section. Currently each manufactured home section must have the same document type (e.g. an out of state title for each one), but the model is built to accommodate potential changes to that rule in the future.

One other interesting thing about this example is the presence of a couple of the "Has…" fields. These correspond directly to choices made in the existing ALTS UI. For example, HasSpecialMailing indicates to the application whether it should attempt to save a SpecialMailing field. In the example above, this field is set to false, and so the SpecialMailing property is omitted. Also because it is set to false, even if it were included, it would be ignored. However, if HasSpecialMailing were set to true, the API would expect that object to be included. Including that might then look something like this:

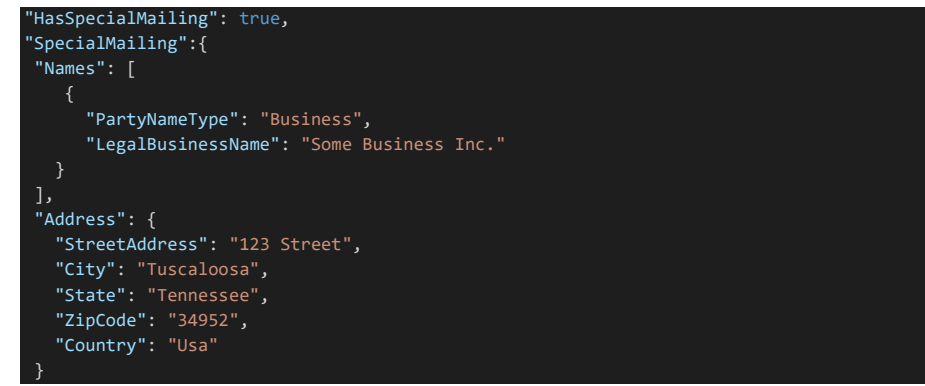

These properties are the same as used in the ALTS website. Here is HasSpecialMailing when viewed in the context of the UI.

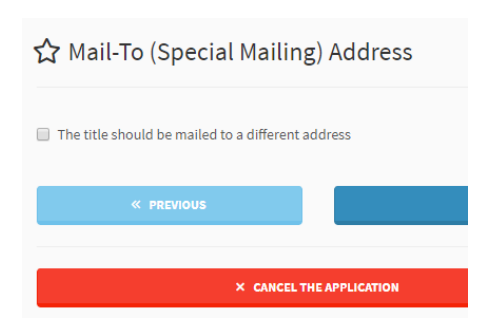

### Scenario #2: Create an In-State Vehicle Transfer Application

Using the following JSON request body, you can create a Transfer application using an existing Alabama title. Note that because only one valid Transfer application is allowed for a VIN at any given time, this exact VIN/title number combination likely will not actually work on the test site. The only real change you would have to make for testing purposes would be to change the previous title information. Existing Alabama titles that work with the testing site can be located at [https://alts-uat.mvtrip.alabama.gov.](https://alts-uat.mvtrip.alabama.gov/) The same credentials used to obtain access tokens can be used to log into this test version of ALTS.

You will probably notice that the test data below is very similar to the JSON body in Scenario #1. In fact, the only real substantive difference in this scenario is the PrimaryDocumentType and corresponding PrimaryDocument object. Because our PrimaryDocumentType (SupportingDocumentType enumeration) is AlabamaTitle in this case, the fields that PrimaryDocument contain will be different from Scenario #1. Only fields relevant to a PreviousAlabamaTitle should be used instead of those for OutOfStateTitle in Scenario #1.

POST /api/v1.0/Application/Transfer

```
 "HasOperator": false,
  "HasSpecialMailing": false,
  "IsOwnershipChanging": true,
  "SaleInformation": {
      "DealerInventoryDate": "2018-10-25T00:00:00",
      "GrossSellingPrice": 350,
      "TradeInAllowance": 150,
      "PurchasedDate": "2018-11-25T00:00:00"
  "Seller": {
      "SellerTaxIdNumber": "ABC123",
      "SellerLicenseNumber": "492349",
      "SellerLicense": "AutomobileLicense",
      "Names": [
              "PartyNameType": "Business",
               "LegalBusinessName": "Some Business Inc."
      ],
      "Address": {
         "StreetAddress": "123 Street",
         "City": "Tuscaloosa",
         "State": "Tennessee",
         "ZipCode": "34952",
         "Country": "Usa"
  },
  "Vehicle": {
      "BodyStyle": "CarryAll",
      "Code": "Used",
 "Color1": "Black",
 "Color2": "Unknown",
      "FuelType": "Gas",
      "GvwrCode": "ZeroTo6K",
      "IsTrailer": false,
      "Make": "Jeep",
      "MakeName": "Jeep",
      "MakeOtherName": "",
      "Model": "GRAND CHEROKEE",
      "NumberOfCylinders": 4,
      "OdometerReading": null,
      "OdometerReadingType": "Exempt",
      "OdometerUnits": "Miles",
      "Vin": "1GNES16S326115264",
      "Year": 1996
  },
  "PrimaryDocumentType": "AlabamaTitle",
  "PrimaryDocument": {
 "DocumentType": " AlabamaTitle",
 "TitleNumber": "51704160",
      "IssueDate": "2018-04-23"
 },
 "IsVehicleLeased": false,
  "Owner": {
      "IsLessor": false,
      "Email": null,
      "Phone": null,
      "Names": [
               "PartyNameType": "Business",
               "LegalBusinessName": "Some Business Inc."
      ],
      "Address": {
         "StreetAddress": "123 Street",
 "City": "Tuscaloosa",
 "State": "Alabama",
 "ZipCode": "35401",
 "Country": "Usa"
     }
```
}

The return types in Scenario #2 will be the same as in Scenario #1, with a successfully created application returning various information about the new application, or a failure returning the validation errors.

### Scenario #3 Create an Out of State Manufactured Home Application

Creating manufactured home applications is very similar to creating vehicle applications. The first and main difference is that instead of a Vehicle object, you have a ManufacturedHome object in its place. Because manufactured homes can have up to four sections (sometimes called "sides"), there may be multiple identifiers. For vehicles, the identifier is the VIN (Vehicle Identification Number). A similar standard does not exist for manufactured homes, and so the identifier is simply called SectionId. You may see this referenced as a VIN as well, though that is more by convention, and is not entirely accurate.

The second major difference is that instead of a single PrimaryDocument object at the Application level, each manufactured home section has its own PrimaryDocument. It is normal to have only a single section, but it is possible to have as many as four. The root Application object does still have a PrimaryDocumentType, as currently each side's document type is required to be the same.

Using the following JSON request body, you can create a manufactured home MhTransfer application

POST /api/v1.0/Application/MhTransfer

```
{
    "ApplicationType": "MhTransfer",
   "ApplicationCategory": "ManufacturedHome",
   "HasOperator": false,
   "HasSpecialMailing": false,
    "IsOwnershipChanging": true,
    "SaleInformation": {
      "DealerInventoryDate": "2018-10-25T00:00:00",
      "GrossSellingPrice": 350,
       "TradeInAllowance": 150,
       "PurchasedDate": "2018-11-25T00:00:00"
   },
   "Seller": {
      "SellerTaxIdNumber": "ABC123",
       "SellerLicenseNumber": "492349",
       "SellerLicense": "AutomobileLicense",
      "Names": [
             "PartyNameType": "Business",
             "LegalBusinessName": "Some Business Inc."
       ],
       "Address": {
         "StreetAddress": "123 Street",
         "City": "Tuscaloosa",
         "State": "Tennessee",
         "ZipCode": "34952",
         "Country": "Usa"
   },
   "PrimaryDocumentType": "OutOfStateTitle",
   "ManufacturedHome": {
       "Sections": [
             "SectionId": "6516516516516541",
             "PrimaryDocument": {
                "IsSurrenderedToAl": true,
                "IsTitleUnderBond": false,
                "TitleNumber": "MS3949243",
               "TitleState": "Tennessee",
               "DocumentType": "OutOfStateTitle",
                "IssueDate": "2018-04-23"
       ],
       "Color": "White"
      "Make": "Mfg Co",
       "Model": "Home",
       "Year": 2008
 },
    "Owner": {
       "IsLessor": false,
       "Email": null,
```
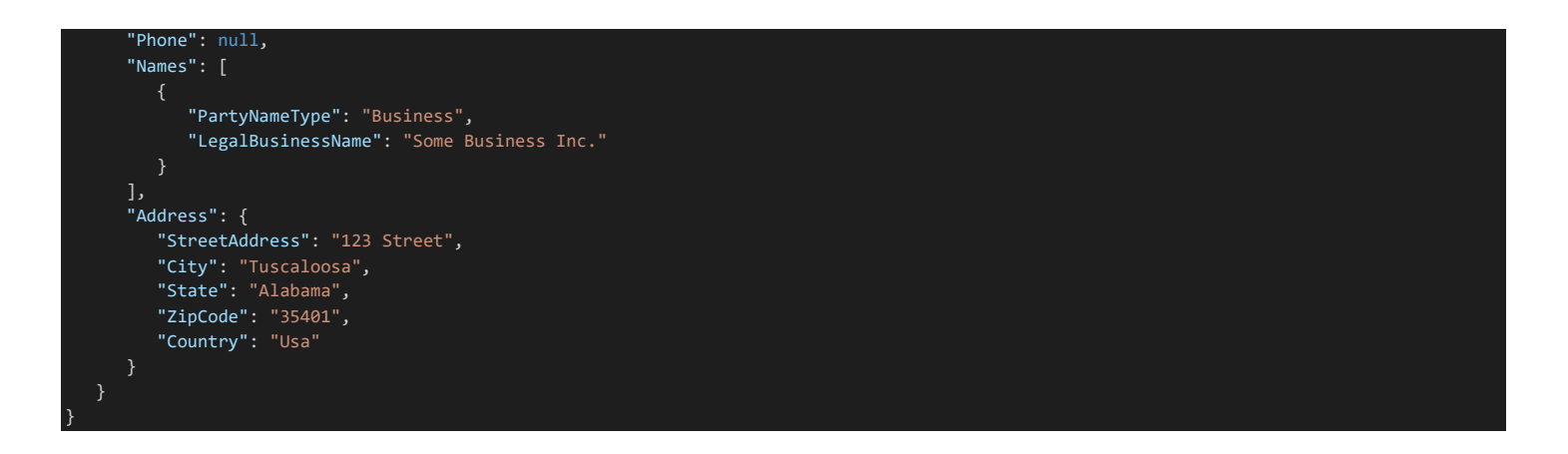

Your response types will be the same as those from Scenario #1. The potential validation codes and errors may be different, since the rules are specific to Manufactured Home applications, but the structure of the responses should be the same.